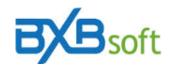

## **Technical tip 01 – Step-by-step for configuring cubes**

Nov 2019

## Requirements:

- a) Enabling a "Company" within BXBwebsuite. By default, in the installation, there is an environment already configured with a company named "BXBcompany". A feature to insert a new company is available for the user "Master" (or some other user associated to the Admin profile).
- b) Licensing of at least one of the tools (e.g. BXBanalytics, BXBdashboard etc.) with activation within the Parameters screen, accessible via combo box in the upper left corner of the screen.
- c) Have a Professional edition user created. This feature is available for the user "Master" (or some other user associated to the Admin profile).

## Step-by-step:

1. Logged as a *Professional Edition* user, configure the data source, in the Database module, accessible via combo box in the upper left corner of the screen. In the left side of the Database screen, click <New data source ...> and fill in the respective data in the properties tab.

This data source can be a:

- a) folder path where the text file are available to be loaded by BXBwebsuite,
- b) direct connection to an Oracle, SQLserver, MySQL/MariaDB, Firebird or PostgreSQL DBMS,
- c) 32-bit ODBC data source (System DSN; not user DSN) which must be previously configured through the respective Windows tool (and the corresponding ODBC driver of the DBMS must be also installed on the machine),
- d) data source type "Cubes", composed by BXBwebsuite's cubes grouping or joining, or
- e) Webservice, for accessing Json files in cloud APIs.

To make sure the connection has been established successfully, there is the "Test Connection" option on the menu bar.

- 2. In the configured data source, click < New cube ... > and:
  - 2.1 When it comes to uploading text files, there is a wizard that coordinates the sequence.
  - 2.2 In the other data sources, besides filling the cube's name in the cube properties tab, it will be necessary to insert a SLQ script in the 2nd tab. Use the 3rd tab (Metadata) for adjustments, if required in any column (especially the column label or the measure assignment for numeric dimensions).
  - 2.3 Through the "Calculated columns" option on the menu bar, you can also add calculated columns.
- 3. By doing this, the data load on the cube can be done "ad hoc" by clicking on the "Cube update" menu and via "Load schedule" (automating the load process), which is an option accessible via the combo box in the upper left corner of the screen.
- 4. After that, you may visualize the data through charts, gauges, views and reports via BXBdashboard, BXBanalytics and BXBreports modules, respectively, and also configure alerts via BXBmonitor.